## **Parent App Registration – Guide for Parents**

You should have received an email invitation to register for Parent App from **noreply@sims.co.uk**. If you have not received the email, please check your spam folder.

Click the link in the email you have received to register. At the screen below select **Register with an External Account**

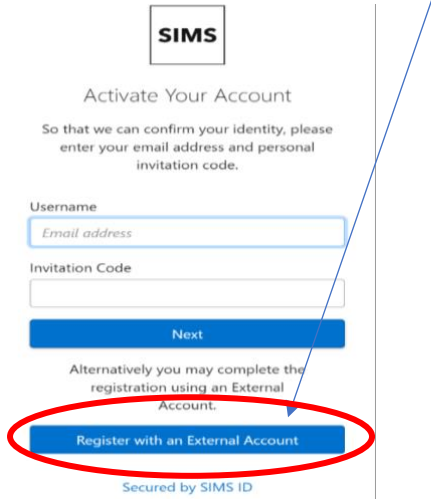

To register for Parent App you need to use an existing account e.g. Apple ID, Facebook, Google, Microsoft or Twitter.

At the next screen select the relevant icon for account type you wish to use to register.

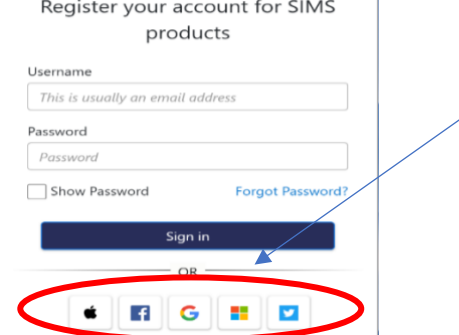

Enter the email address for the account type you have selected.

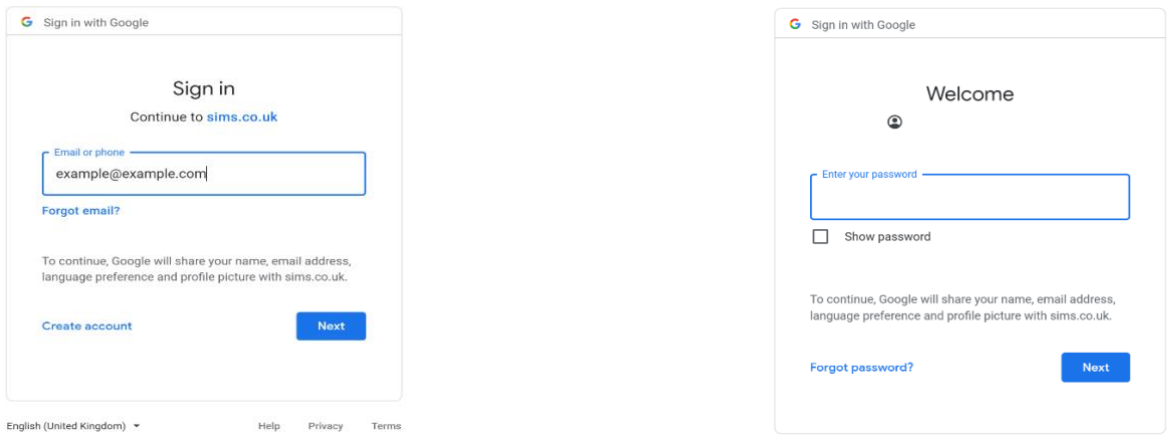

Enter the password you normally use for the account you are using to register with. **If you have any issues with the logon details for the account you are using, you will need to reset your password with the account provider.**

The following screen will appear. Check the account information is correct, if the invitation code is missing you can copy this from the email invite, and click **Register**

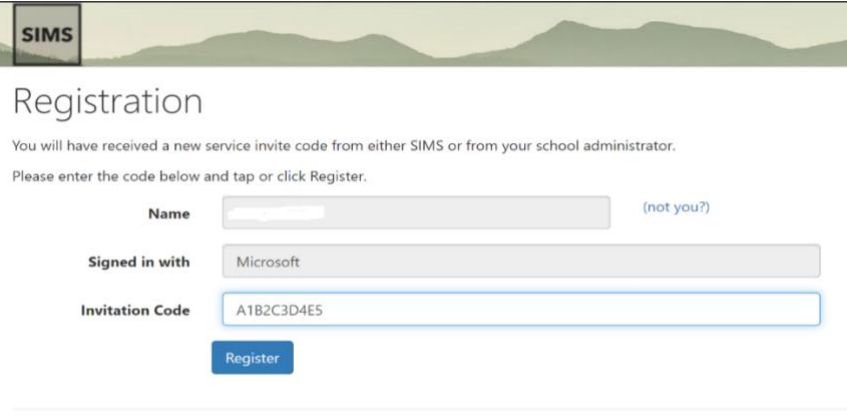

© 2021 - Education Software Solutions Ltd. All rights reserved.

You will then be prompted to enter the date of birth of one of your children and click **Verify**. This must be in the correct format i.e. **DD/MM/YYYY**. If SIMS does not accept the date you have entered, you may need to enter it in US format depending on your device settings i.e. **MM/DD/YYYY**

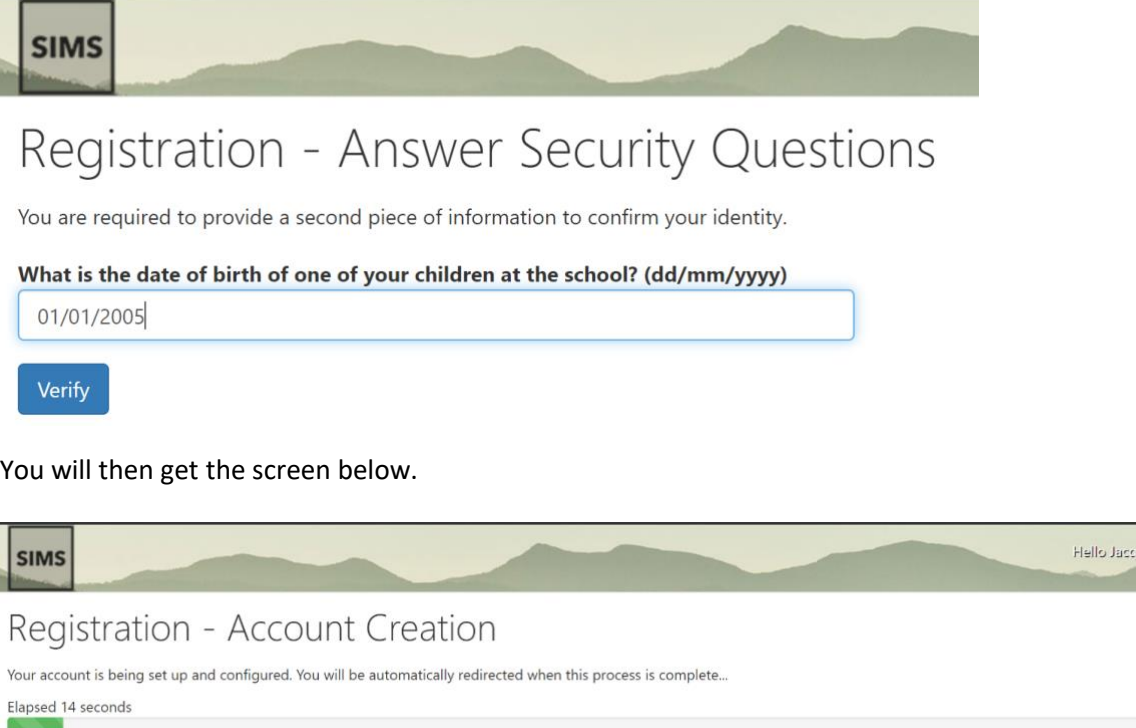

Once the registration is successful you can download and install Parent App from Google Play Store or Apple Store depending on your device. You will need to log in using the same account email address and password details that you used to register.

ui Smith

If you are using a PC or laptop, you can access Parent App by typing in the following URL: [https://www.sims-parent.co.uk](https://www.sims-parent.co.uk/)